Multiprotocol Switched Services (MSS) Nultiprotocol Switched Services (MSS)<br>Server Module **E** 

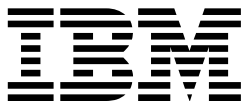

# Installation and Initial Configuration Guide

Multiprotocol Switched Services (MSS) Nultiprotocol Switched Services (MSS)<br>Server Module **E** 

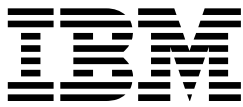

# Installation and Initial Configuration Guide

#### **Note**

Before using this information and the product it supports, be sure to read the general information under Appendix B, "Notices."

#### **Second Edition (October 1997)**

This edition applies to Version 2.0 of the Multiprotocol Switched Services (MSS) Server Module.

Order publications through your IBM representative or the IBM branch office serving your locality. Publications are not stocked at the address given below.

A form for readers' comments appears at the back of this publication. If the form has been removed, address your comments to:

Department CGF Design & Information Development IBM Corporation PO Box 12195 RESEARCH TRIANGLE PARK NC 27709 USA

When you send information to IBM, you grant IBM a nonexclusive right to use or distribute the information in any way it believes appropriate without incurring any obligation to you.

#### **Copyright International Business Machines Corporation 1996, 1997. All rights reserved.**

Note to U.S. Government Users — Documentation related to restricted rights — Use, duplication or disclosure is subject to restrictions set forth in GSA ADP Schedule Contract with IBM Corp.

## **Contents**

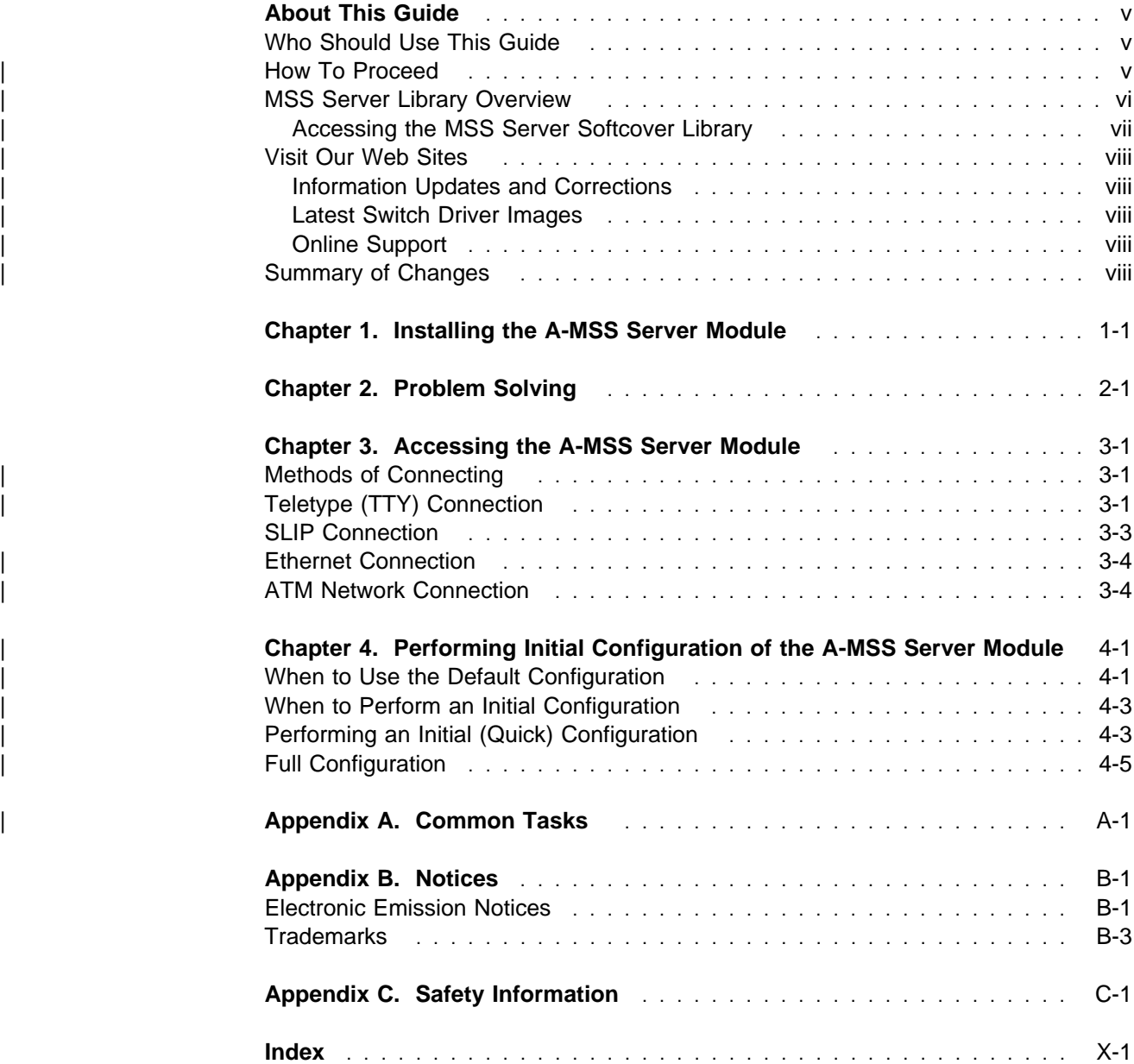

## **Figures**

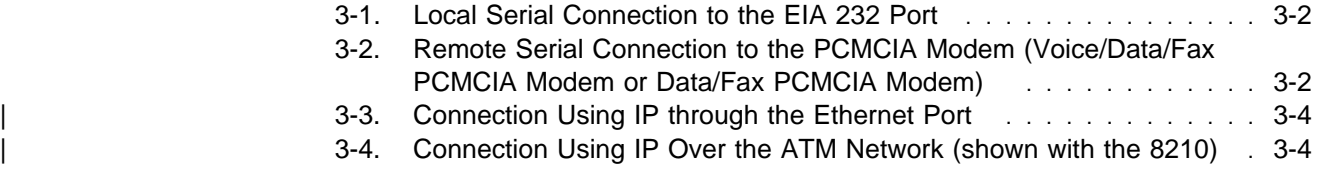

## **About This Guide**

This guide explains how to set up the Multiprotocol Switched Services (MSS) Server Module, perform the initial configuration, and identify and correct some problems that might occur during installation.

### **Who Should Use This Guide**

This guide is intended for the person responsible for installing the A-MSS Server Module. It is assumed that this person is familiar with installation and cabling charts.

Protocols and Features provided in softcopy with the MSS

#### | **How To Proceed** The following steps describe how to install your MSS Server. You should document all of the network information that will be required to install, connect, and configure the MSS Server. | **Installation** <sup>|</sup> **1** Install the MSS Server. Chapter 1, "Installing the A-MSS Server Module" describes the hardware installation procedure. | (Alternatively, installation by IBM service personnel is available. Contact your IBM representative for additional information.) <sup>|</sup> **2** Contact your network administrator to determine whether you can use the default configuration or whether you need to perform an initial configuration. If the network administrator wants to use the default configuration (see "When to Use the Default Configuration" on page 4-1), then the installation and initial configuration tasks are completed. Otherwise, you need to perform an initial configuration. | **Initial Configuration** <sup>|</sup> **1** Access the A-MSS Server Module as described in Chapter 3, "Accessing the A-MSS Server Module." <sup>|</sup> **2** Perform the initial configuration as described in Chapter 4, "Performing Initial Configuration of the A-MSS Server Module." <sup>|</sup> **3** Contact your network administrator to perform a full configuration, and refer to the Multiprotocol Switched Services (MSS) Server Interface Configuration and Software User's Guide and Multiprotocol Switched Services (MSS) Configuring

Server).

## | **MSS Server Library Overview**

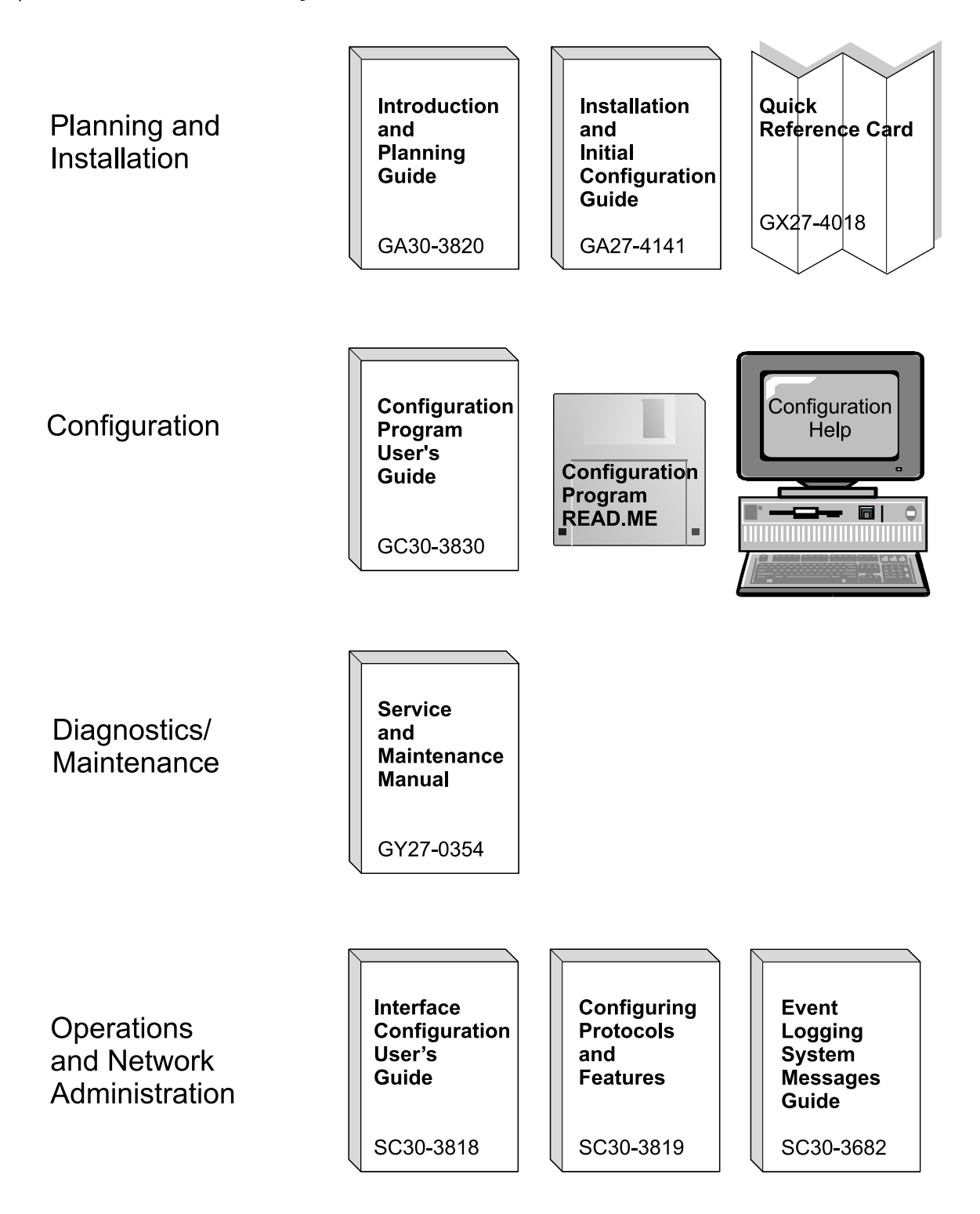

The following IBM hardcopy publications are shipped with the product. The manuals in this list are also included in displayable softcopy form on the Multiprotocol Switched Services (MSS) Softcopy Library CD-ROM (SK2T-0378). This CD-ROM is shipped with initial orders for the MSS Server.

The reference card and the safety information booklet are shipped in hardcopy only and are not included on the CD-ROM.

- **•** Multiprotocol Switched Services (MSS) Server Module Installation and Initial Configuration Guide, GA27-4141
- **Multiprotocol Switched Services (MSS) Server Module Quick Reference Card,** GX27-4018
- CAUTION: Safety Information Read This First, SD21-0030

The following publications are not shipped in hardcopy, but are provided in softcopy form on the Multiprotocol Switched Services (MSS) Softcopy Library CD-ROM. All of these manuals (with the exception of the Event Logging System Messages Guide) can be separately ordered in hardcopy form through your IBM marketing representative.

- **Multiprotocol Switched Services (MSS) Server Introduction and Planning Guide,** GC30-3820
- **Multiprotocol Switched Services (MSS) Server Service and Maintenance** Manual, GY27-0354
- **Multiprotocol Switched Services (MSS) Server Interface Configuration and** Software User's Guide, SC30-3818
- **Multiprotocol Switched Services (MSS) Configuring Protocols and Features,** SC30-3819
- **Configuration Program User's Guide for Nways Multiprotocol Access, Routing** and Switched Services, GC30-3830
- **Event Logging System Messages Guide, SC30-3682**

#### | **Accessing the MSS Server Softcover Library**

Important: Whether you choose to read the softcopy MSS Server publications directly from the CD-ROM or to upload the individual books to your hard disk, you first must install the Library Reader program (contained on the CD-ROM) on your workstation to enable you to view the publications.

The Multiprotocol Switched Services (MSS) Server Softcopy Library (included with | the CD-ROM) describes how to install the Library Reader and how to access the softcopy books from a personal computer or PS/2 computer running DOS, Windows, or OS/2.

For alternative methods of managing your softcopy books, see the Online Reference Online Library that is on the CD-ROM.

#### | **Visit Our Web Sites**

| You can obtain the latest information on and support for the MSS Server by visiting our Web sites.

#### | **Information Updates and Corrections**

| To keep informed of engineering changes, clarifications, and fixes that are | implemented after the manuals have been printed, refer to the IBM MSS Server home page at:

| http://www.networking.ibm.com/820/820prod.html

#### | **Latest Switch Driver Images**

To access updated versions of the MSS Server switch driver images, refer to the IBM Switch Driver Images page at:

| http://www.networking.ibm.com/nes/nesswitc.htm

#### | **Online Support**

| To obtain support information and code for the MSS Server, refer to the IBM Network Environment Support page at:

http://www.networking.ibm.com/nes/

#### | **Summary of Changes**

| This manual has been revised to include the following changes and enhancements:

- Repackaging of the A-MSS Server Module to a one-slot 8260 module
- 166-MHz 603ev PowerPC processor for the A-MSS Server Module
- Addition of a 10BASE-T Ethernet service port to the A-MSS Server Module
- Replacement of the A-MSS Server Module's PCMCIA hard drive with an internal integrated drive electronics (IDE) hard disk
- Addition of an optional 20-MB flash drive for the A-MSS Server Module
- 64 MB of DRAM for both the 8210 and the A-MSS Server Module
- Extensions to the Next-Hop Routing Protocol (NHRP), allowing workstations and servers to make routing decisions (Zero-Hop Routing)
- Support for APPN, including dependent logical unit requester (DLUR), boundary access node (BAN), boundary network node (BNN), and high-performance routing (HPR) for both LAN emulation and native ATM support
- Ability to receive and transmit encapsulated bridge frames natively over ATM switched virtual circuits (SVCs)
- Support for Banyan VINES

| The technical changes and additions are indicated by a vertical line (|) to the left of the change.

## **Chapter 1. Installing the A-MSS Server Module**

| These instructions explain how to install the A-MSS Server Module in the 8260 Nways Multiprotocol | Switching Hub or the 8265 Nways ATM Switch. If you have any problems during setup, refer to Chapter 2, "Problem Solving."

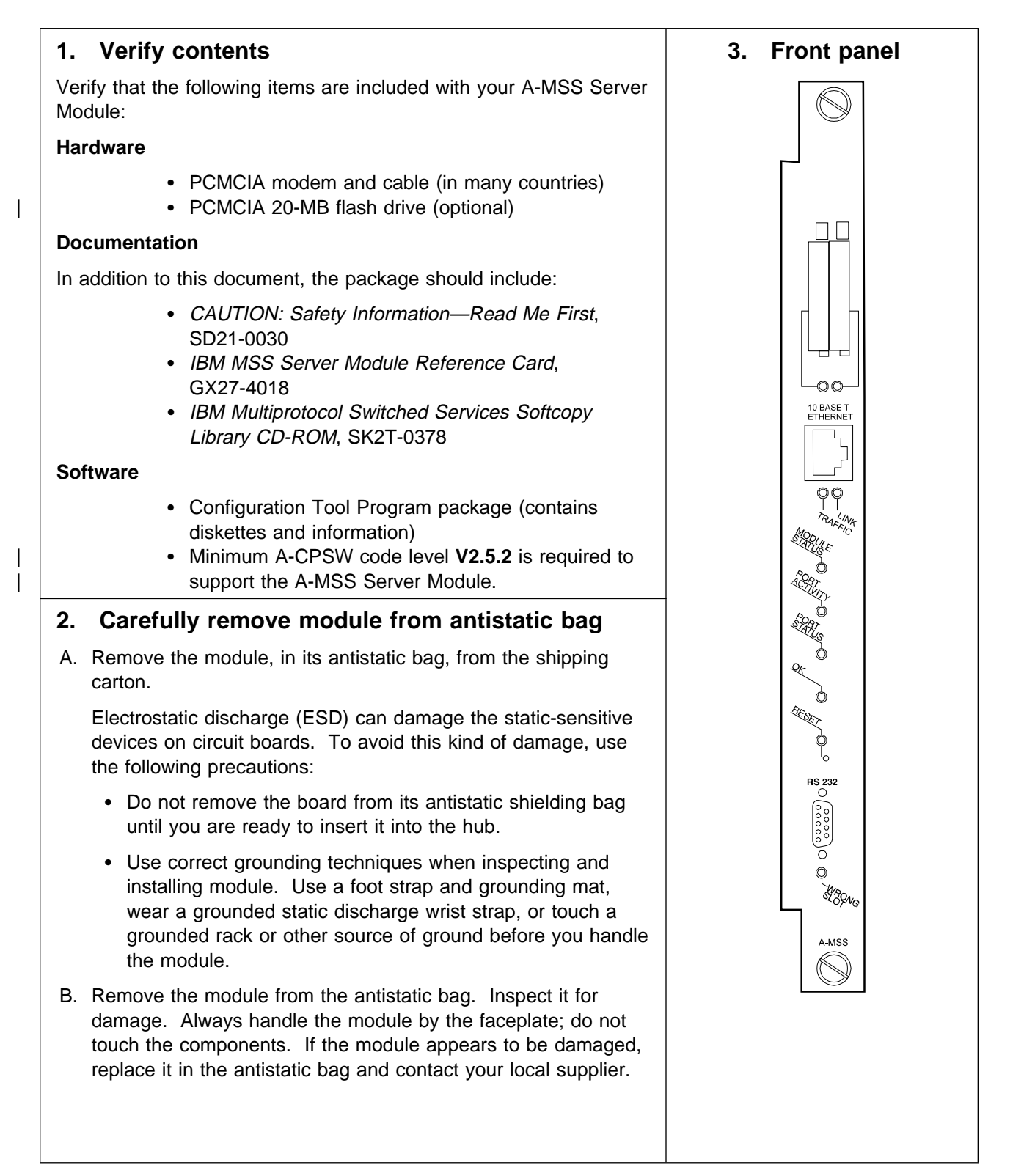

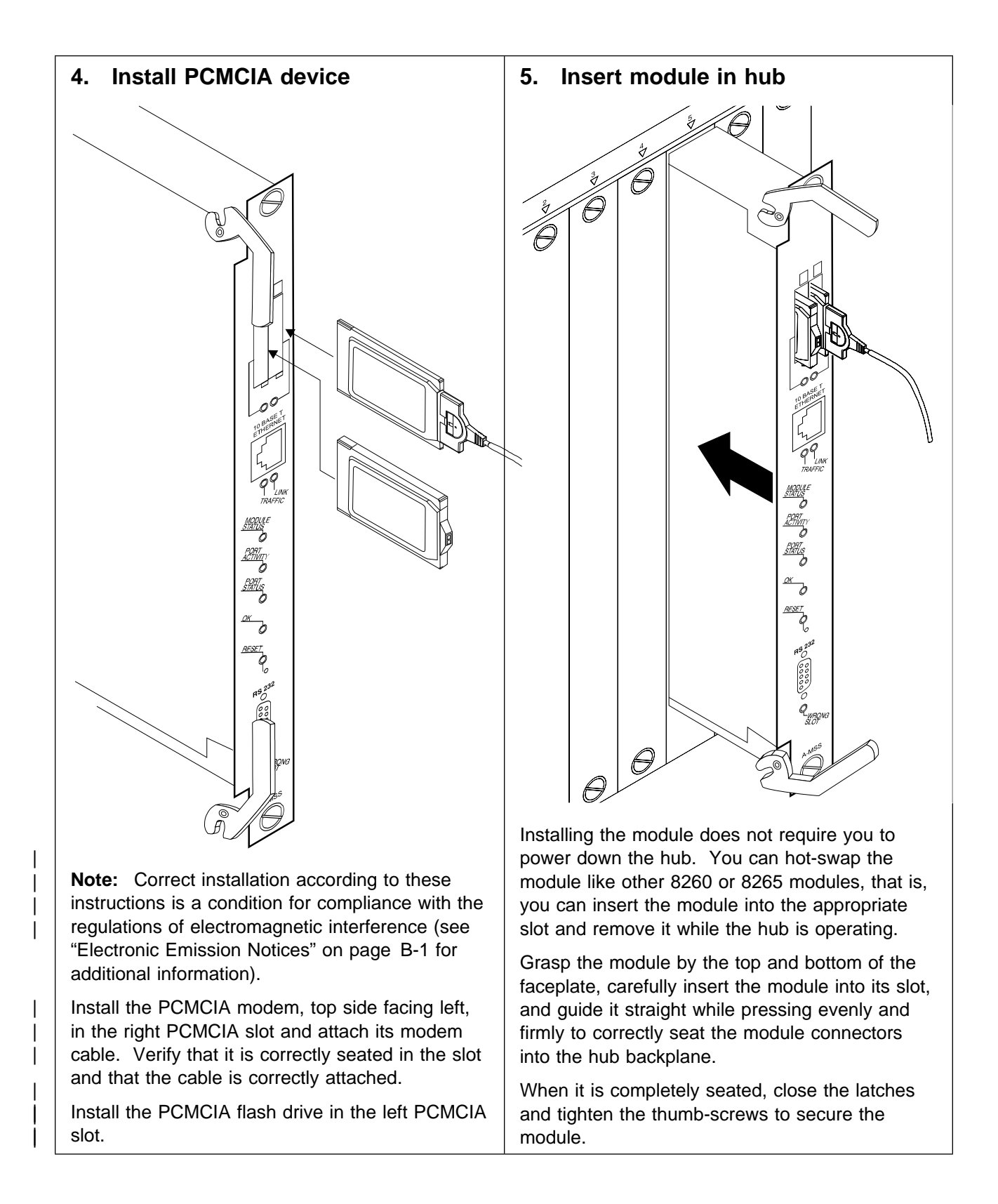

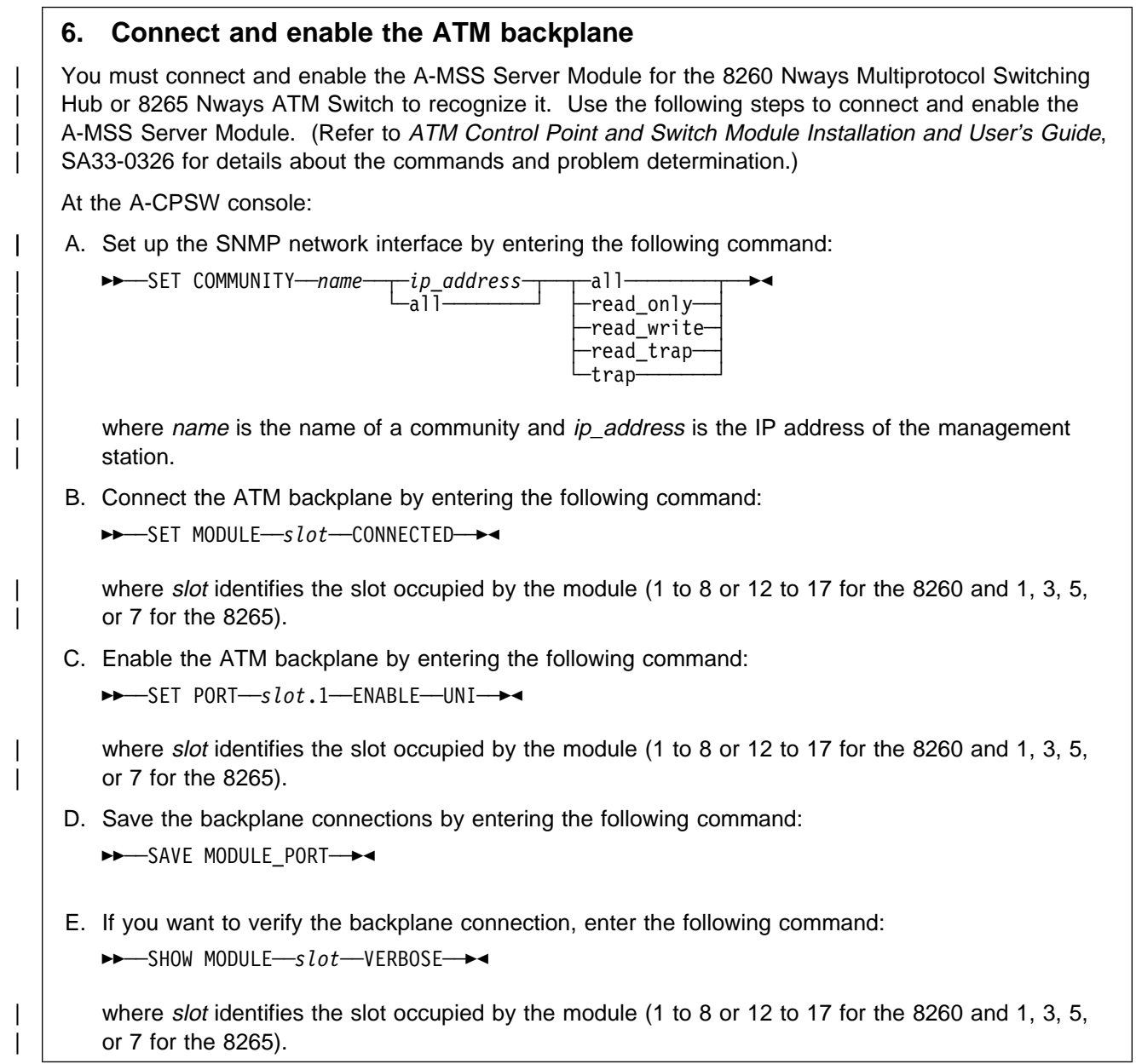

#### **7. Verify module LEDs**

Several minutes after reset, verify the following LED conditions:

- If there is traffic flowing across the Ethernet network, the TRAFFIC LED will be ON (Green).
- If the Ethernet port is connected, the LINK LED should be ON (Green).
- The MODULE STATUS LED should be ON (Green).
- The PORT ACTIVITY LED comes on when there is activity on the port. If there is traffic flowing to the A-MSS Server Module, the PORT ACTIVITY LED will be ON (Yellow).
- The PORT STATUS LED should be ON (Green).
- The OK LED should be ON (Green).
- The RESET LED should be OFF.
- The WRONG SLOT LED should be OFF.

See Chapter 2, "Problem Solving" if the LEDs are not lighted as described.

**Hardware installation is complete.**

#### **8. Contact Network Administrator**

Inform your network administrator that you have installed the module and it is operating correctly, and provide him with the telephone number of the modem in your module.

After installation, the A-MSS Server Module must be configured to be fully operational. The module is shipped with a default configuration that allows it to be configured remotely as described in "When to Use the Default Configuration" on page 4-1.

In most cases, your network administrator will not want to use this default configuration when he performs the (full) configuration. Instead, he will want you first to set up a local configuration | console (see Chapter 3, "Accessing the A-MSS Server Module"), and perform an initial (quick) configuration (see Chapter 4, "Performing Initial | Configuration of the A-MSS Server Module").

Inform your network administrator when you are finished so that he can perform the full configuration.

## **Chapter 2. Problem Solving**

| To identify and correct any problems that occur during setup, see the following chart.

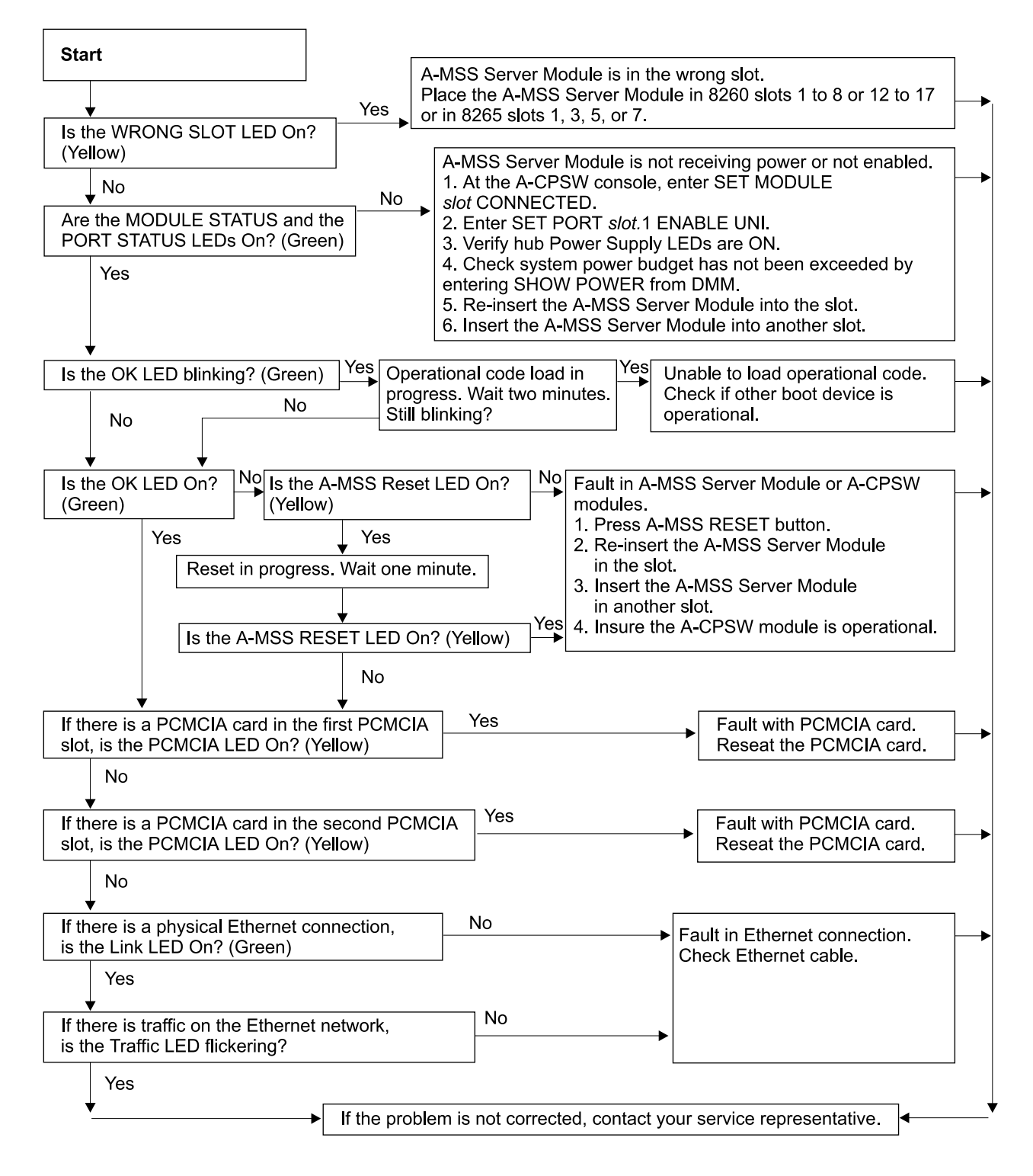

## **Chapter 3. Accessing the A-MSS Server Module**

This chapter describes the methods supported for accessing the A-MSS Server Module.

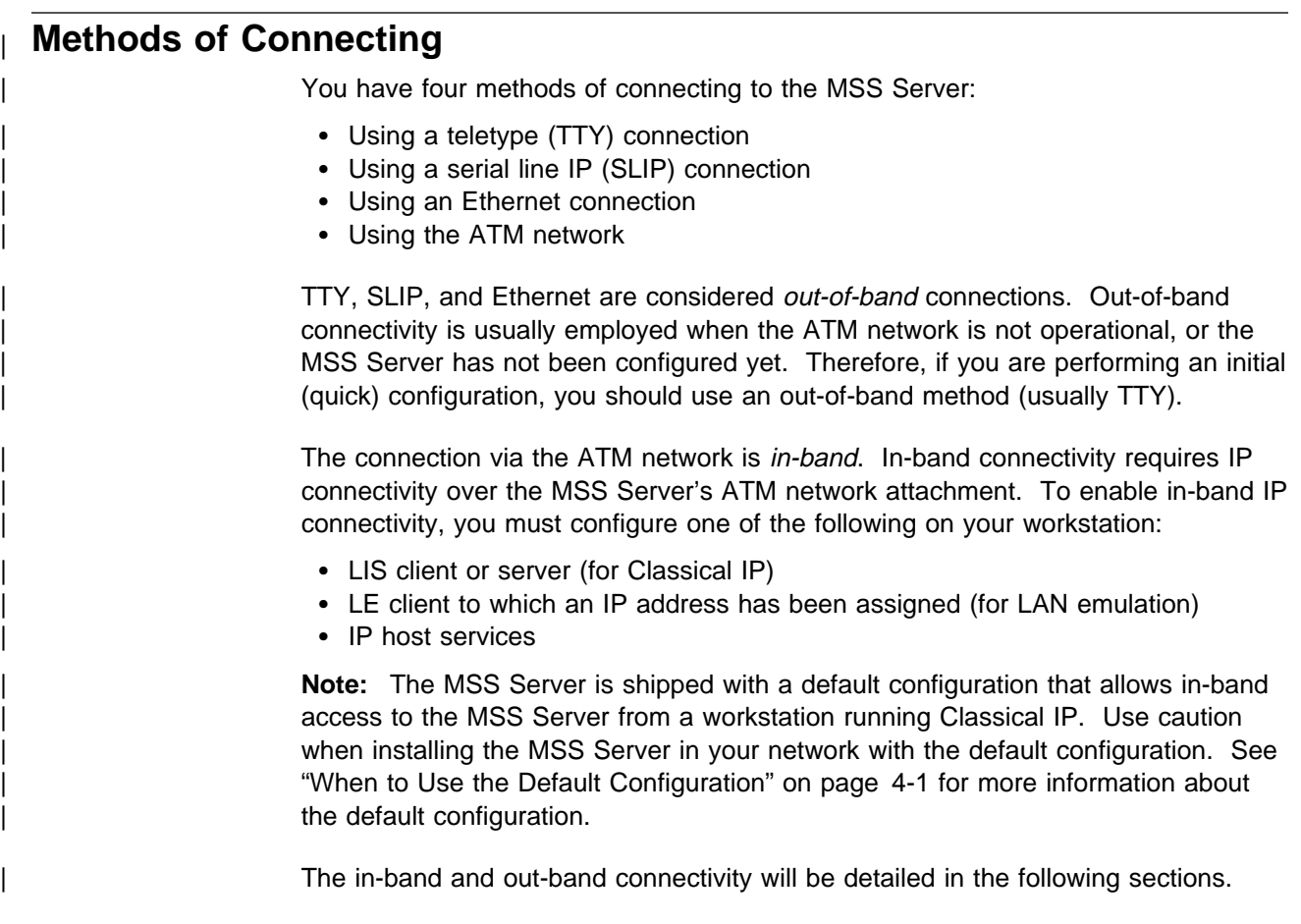

### | **Teletype (TTY) Connection**

For this method you have three alternatives:

- A local connection through a null modem cable attached to the EIA 232 service port (see Figure 3-1 on page 3-2)
- A remote connection through a modem attached to the EIA 232 service port
- A remote connection through the PCMCIA modem, the Voice/Data/Fax PCMCIA Modem, or the Data/Fax PCMCIA Modem (see Figure 3-2 on page 3-2)

You can set up both remote and local connections, but only one connection can be active at any given time. For example, if a workstation is connected locally to the EIA 232 service port and a call comes in over the Voice/Data/Fax PCMCIA Modem or the Data/Fax PCMCIA Modem, priority is given to the call. After the call, the workstation will have to log back into the A-MSS Server Module.

Either connection, local or remote, must be made using communications software that enables terminal emulation and file transfer. You can continue to use local or remote access to the A-MSS Server Module after it has been configured.

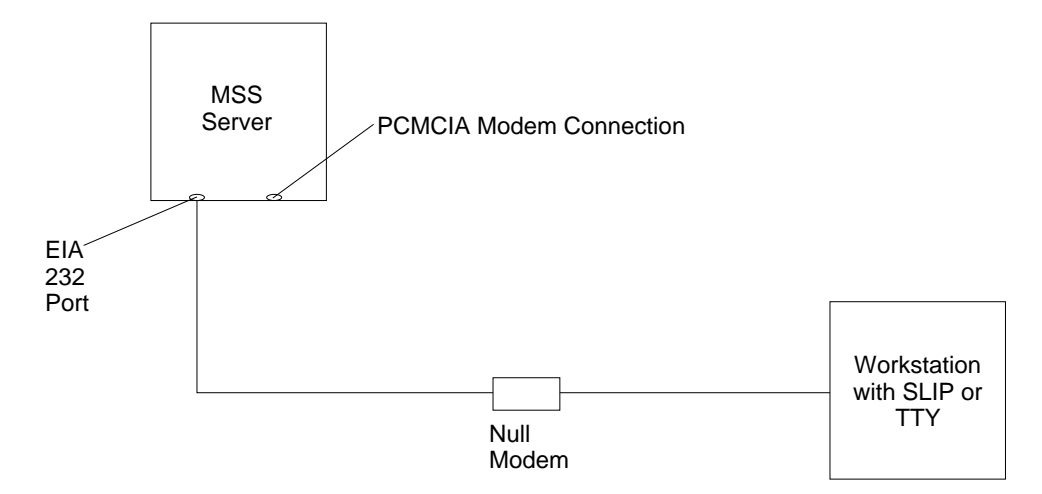

Figure 3-1. Local Serial Connection to the EIA 232 Port

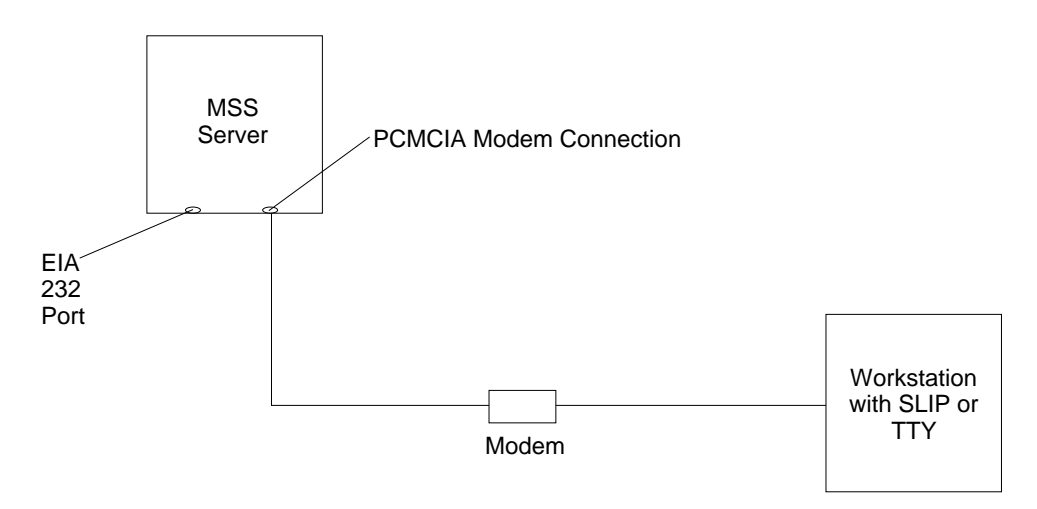

Figure 3-2. Remote Serial Connection to the PCMCIA Modem (Voice/Data/Fax PCMCIA Modem or Data/Fax PCMCIA Modem)

#### **Local and Remote Console Access**

When accessing the MSS Server locally on a null modem cable attached to the EIA 232 service port or remotely through the PCMCIA modem, use VT100 terminal emulation. Because VT100 does not define function keys above F4, edit the keyboard mapping for your terminal emulation as follows: For key definition F6, enter the mapping (ESC)OU. For key definition F9, enter the mapping (ESC)(Left square bracket)009q.

**Note:** (ESC) represents the carat symbol followed by the left square bracket.

#### **Default Settings for Serial Port**

These are the default settings for the serial port:

**Speed** 19.2 Kbps **Parity** None **Data Bits** 8 **Stop Bits** 1

| Once the MSS Server operational code has loaded, the line speed for the serial port is automatically set to 19.2 Kbps.

#### **Default Settings for PCMCIA Modem**

The PCMCIA modem is a 28.8 Kbps V.32 bis modem. It is set up with a default speed of auto detect.

| These are the default settings for PCMCIA modem:

| **Speed** Auto detect | **Parity** None | **Data Bits** 8 | **Stop Bits** 1

#### **SLIP Connection**

Over the local or remote connection described on page 3-1, you can choose to use the SLIP protocol instead of the TTY connection. Using SLIP requires TCP/IP on the workstation that connects to the MSS Server.

To configure SLIP, use these addresses:

**The default SLIP address of A-MSS Server Module** 10.1.1.2

#### **The default IP address of the workstation**

10.1.1.3

For instructions about installing SLIP, refer to the documentation for your version of TCP/IP.

**Note:** A PING done on the PCMCIA modem may take up to 2 minutes.

### | **Ethernet Connection**

Through a 10BASE-T Ethernet cable attached to the Ethernet service port, you can use Telnet (see Figure 3-3). Using Telnet requires TCP/IP on the workstation that connects to the MSS Server.

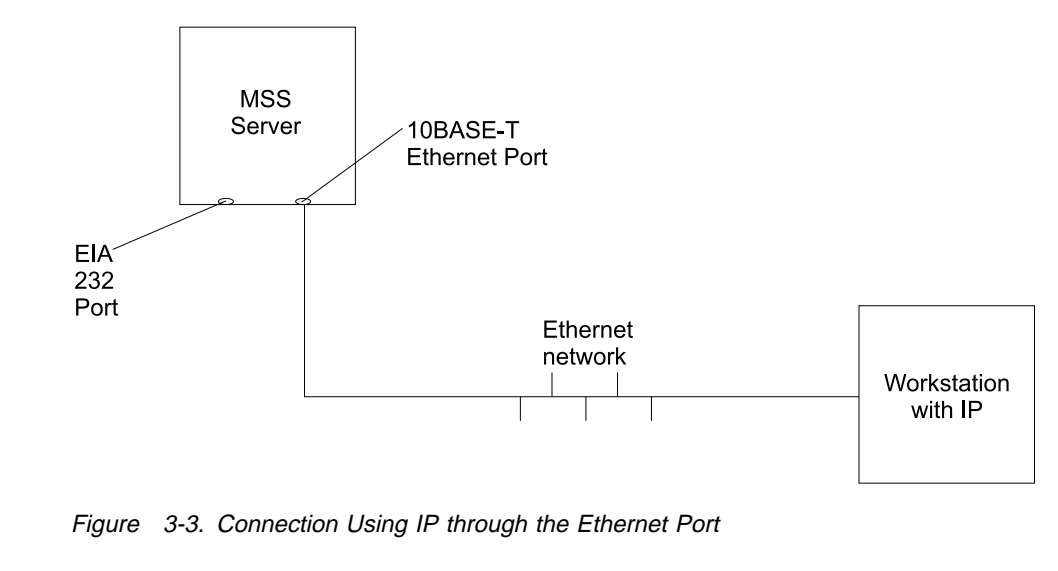

To use Telnet over the Ethernet connection, use these addresses:

| **The default IP address of the A-MSS Server Module** | 10.1.2.2

| **The default IP address of the workstation and gateway** | 10.1.2.3

| **The default subnet mask of the A-MSS Server Module** | 255.255.255.0

For instructions about using Telnet over Ethernet, refer to the documentation for your version of TCP/IP.

#### | **ATM Network Connection**

Figure 3-4 shows an in-band connection over the ATM network.

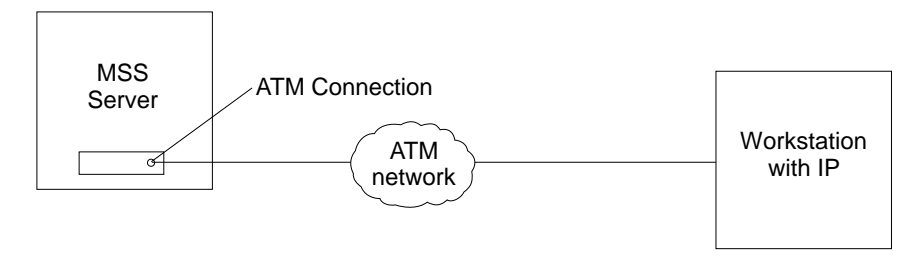

| Figure 3-4. Connection Using IP Over the ATM Network (shown with the 8210). The 8210 or the module must be operational in the network to use this connection.

You can access the MSS Server via the ATM network only after it has been configured fully or by using the default configuration. Therefore, for an initial (quick) | configuration, you usually use one of the three connection methods described in the | previous three sections. See Chapter 4, "Performing Initial Configuration of the | A-MSS Server Module" for more information on initial configuration.

| After you have completed the initial configuration, you have to reload the MSS | Server to activate the configuration. After this reload, the MSS Server is | operational in the network, and you can access it via a LAN emulation or a | Classical IP client.

## <sup>|</sup> **Chapter 4. Performing Initial Configuration of the A-MSS** <sup>|</sup> **Server Module**

| This chapter describes the default configuration, when and how to perform an initial | (quick) configuration to enable the MSS Server to communicate with the network, and discusses full configuration of the MSS Server.

#### | **When to Use the Default Configuration**

| The A-MSS Server Module is shipped with a default configuration that allows it to be configured remotely from a Classical IP workstation in the network using the | Configuration Program via Telnet, the command line interface via Telnet, or the Web browser interface.

#### | **Notes:**

- 1. The default configuration is not intended for normal operation.
- | 2. Use caution when installing the MSS Server in your network with the default | configuration. If the default configuration conflicts with other devices in your network (such as using the IP or ATM address of another device), you must use one of the out-of-band connection methods described in "Methods of Connecting" on page 3-1.
- | 3. Connect and configure MSS Servers using the default configuration one at a time. Conflicts arise if more than one MSS Server, using the default configuration, is connected to the network at the same time.

#### | **Default Configuration Parameters**

The following sections list the default configuration parameters.

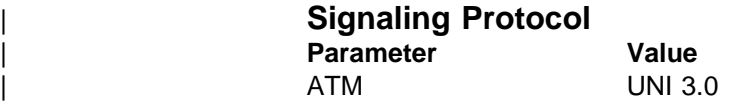

#### | **IP Configuration - Classical IP**

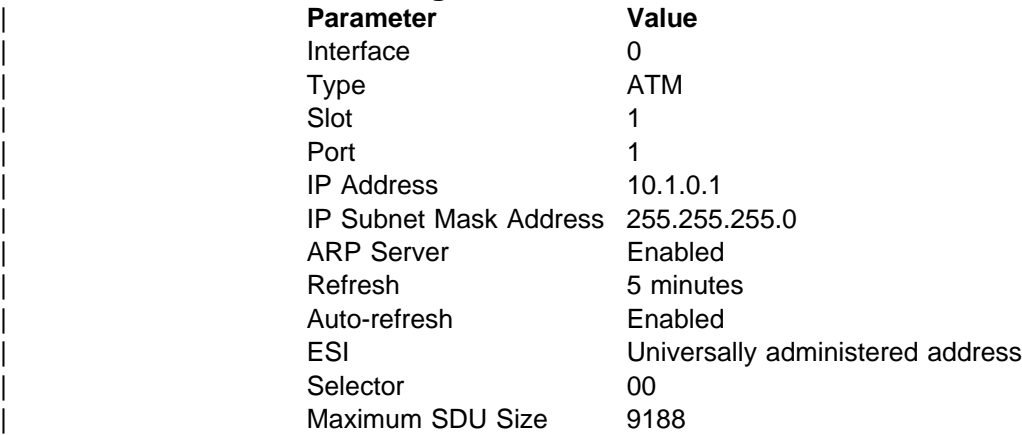

| **Note:** The ESI and selector are for both a Classical IP server and client that are enabled in the default MSS Server configuration. These values are required when configuring a Classical IP workstation to use the MSS Server as its ARP server.

#### | **Emulated LAN Configuration - Token Ring**

Parameter **Value** Name TRelan1 Device 0 | LES/BUS ESI 4000 8210 0001 LES/BUS Selector 04 Policies (Name) TRelan1 Policies (Type) Token Ring

#### | **LEC Interfaces - Token Ring**

Parameter **Value** Interface 1 MAC Address 4000 8210 0001 Name TRelan1 | Type Token Ring Device 0 | ESI 4000 8210 0001 | Selector 02

#### | **IP Configuration - Token-Ring LAN Emulation**

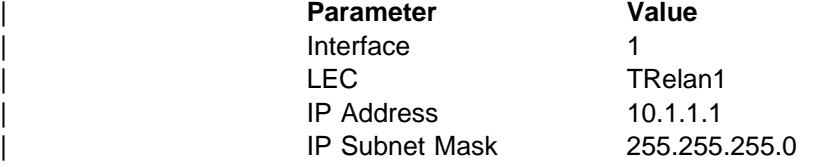

#### | **Emulated LAN Configuration - Ethernet**

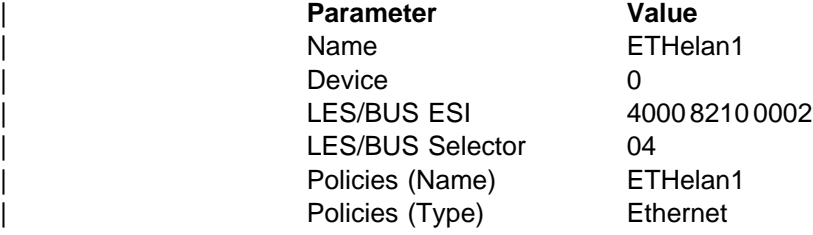

#### | **LEC Interfaces - Ethernet**

Parameter **Value** Interface 2 | MAC Address 4000 8210 0002 Name ETHelan1 | Type Ethernet Device 0 | ESI 4000 8210 0002 | Selector 02

#### | **IP Configuration - Ethernet LAN Emulation**

| **Parameter Value** Interface 2 LEC ETHelan1 | IP Address 10.1.2.1 | IP Subnet Mask 255.255.255.0

**4-2** MSS Server Module Install Guide

| **SNMP Communities**

**Parameter Value**<br>
Name Public | Name Public Access Type Read/write

### | **When to Perform an Initial Configuration**

If you have a new A-MSS Server Module and do not want to use the default configuration, if you have cleared the A-MSS Server Module's configuration, or if you have encountered a problem that cleared the configuration, you must perform | the steps in "Performing an Initial (Quick) Configuration" before the A-MSS Server Module can be operational in the network.

Note: The Quick Configuration program assumes many defaults, some of which may not be appropriate for your installation. It is therefore advisable to use Quick | Configuration to create only a partial configuration, to restart the MSS Server by entering the **restart** command, and then to configure the MSS Server fully from a TCP/IP station using one of the other configuration methods (the command line interface, the Configuration Program, or the Web browser).

## | **Performing an Initial (Quick) Configuration**

Before starting the Quick Configuration process, read these notes:

- <sup>|</sup> **<sup>¹</sup>** Information shown in brackets, [ ], is the default. To use the default, press **Enter**. To use a value other than the default, choose from the values in the | parentheses. If no value appears in the brackets, there is no default and you must type a value.
- <sup>|</sup> **<sup>¹</sup>** To start or restart Quick Configuration from the Config> or Config (only)> | prompt, type **qc** and press **Enter**.
- <sup>|</sup> **<sup>¹</sup>** To return to the beginning of the current Quick Configuration section at any time, type **r**. For example, if you are in the Bridging Configuration section, type r and press **Enter** to return to the beginning of that section.
- <sup>|</sup> **<sup>¹</sup>** To exit Quick Configuration, type **q** and press **Enter**. The Config> prompt will | appear. Type **qc** and press **Enter**.
- <sup>|</sup> **<sup>¹</sup>** When you have completed your configuration, you must restart the MSS Server for the configuration to take effect. At the end of the Quick Configuration program, you are given that option.

To start the Quick Configuration process:

- <sup>|</sup> **1** Access the A-MSS Server Module as described in Chapter 3, "Accessing the | A-MSS Server Module." The A-MSS Server Module responds with the operator console (OPCON) prompt (\*).
- <sup>|</sup> **2** Access the MSS Server's firmware and configure the MSS Server's interface number:
	- Enter **talk 6** at the  $*$  prompt.
	- Enter **add dev atm** at the Config > prompt.

```
| * talk 6
Config>
| Config> add dev atm
Device Slot #(0-1) [0]?
Adding CHARM ATM device in slot 0 port 0 as interface #0Use "net 0" to configure CHARM ATM parameter
Config>
```
<sup>|</sup> **3** Configure the ATM address by entering the **net** command. The ATM address should be provided by your network administrator.

| Config> **net 0** ATM user configuration ATM Config>

4 Start the Quick Configuration program to configure interfaces and bridging and routing protocols by entering **qconfig** or simply **qc** from the Config> | prompt.

| Config> **qc**

The Quick Configuration program presents a series of panels.

#### <sup>|</sup> **5 Configure Bridging:**

- **a** Answer **Yes** to the Configure Interfaces question.
- **b** Supply the interface information required for the LAN interface that will communicate with the configuration program.
- | **c** Answer **No** to the Configure Bridging question.

#### <sup>|</sup> **6 Configure Protocols:**

Answer Yes to the Configure Protocols question.

#### <sup>|</sup> **7 Configure IP:**

- **a** Answer **Yes** to the Configure IP question.
- **b** Answer **Yes** to the Configure IP on this interface question for the LAN interface that will communicate with the configuration program.
- **C** Enter the IP address at the IP Address prompt.
- **d** Enter the IP mask at the Address Mask prompt.
- | **e** Answer **No** to the Configure IP on this interface question for the other A-MSS Server Module interfaces.
- **f** Answer No to the Enable Dynamic Routing question.
- | **g** Answer **Yes** to the Save this configuration question.

#### <sup>|</sup> **8 Configure IPX, Booting, and Console Modem-Control:**

- **a** Answer **No** to the Configure IPX question.
- **b** Answer **No** to the Configure Booting question.

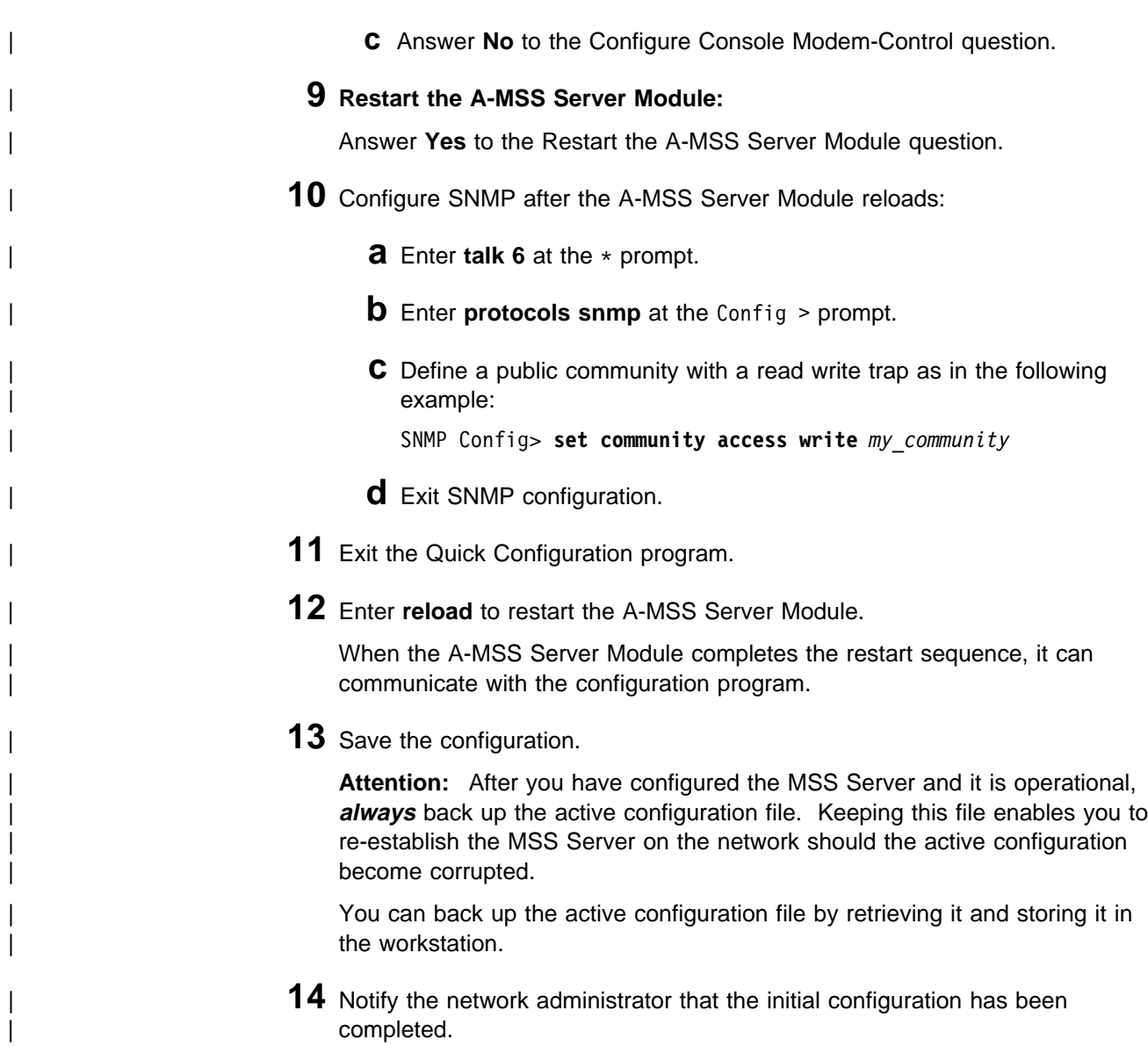

### | **Full Configuration**

The initial configuration procedure you have just performed will enable you to access the A-MSS Server Module over the network. The network administrator can now perform a full configuration of the module using any of these methods:

- Configuration Program
- Web browser HTML interface
- Command line interface (OPCON)

However, the Configuration Program is the preferred configuration method for these reasons:

- It can enable you to keep a number of copies of configuration files on a server for uploading to the appropriate A-MSS Server Modules.
- It does not alter any configuration parameters dynamically. This feature helps you control changes to the A-MSS Server Module configurations.

| **It performs more input validation and cross-checking of the configuration** parameters than the other methods.

> The command line interface and the Web browser interface cause certain parameters to be altered dynamically. The binary files that they create are saved | on the A-MSS Server Module, not in the workstation. These characteristics make them more difficult to use for managing the configuration of the A-MSS Server Module. However, they can be used to monitor the operations of the A-MSS Server Module, whereas the Configuration Program cannot. They are also useful when you want to change one of the parameters that can be dynamically altered.

For the information needed to complete the configuration, refer to the Configuration Program User's Guide, the Multiprotocol Switched Services (MSS) Server Interface Configuration and Software User's Guide, and the Multiprotocol Switched Services (MSS) Configuring Protocols and Features.

## <sup>|</sup> **Appendix A. Common Tasks**

| This appendix provides a series of questions and answers dealing with common MSS Server installation, | operation, and maintenance tasks, with suggestions as to where to find further help in performing them.

### | **Command Line Interface**

| **Question:** How do I access the command line interface (the operating code)?

| **Answer:** From within the firmware menu system (the System Management Services panel): press F9. The \* prompt is displayed after the system boots.

> The command line interface is described in the Multiprotocol Switched Services (MSS) Server Interface Configuration and Software User's Guide.

### | **Displaying a List of Active Hardware Interfaces**

| **Question:** How do I display a list of active hardware interfaces?

| **Answer:**

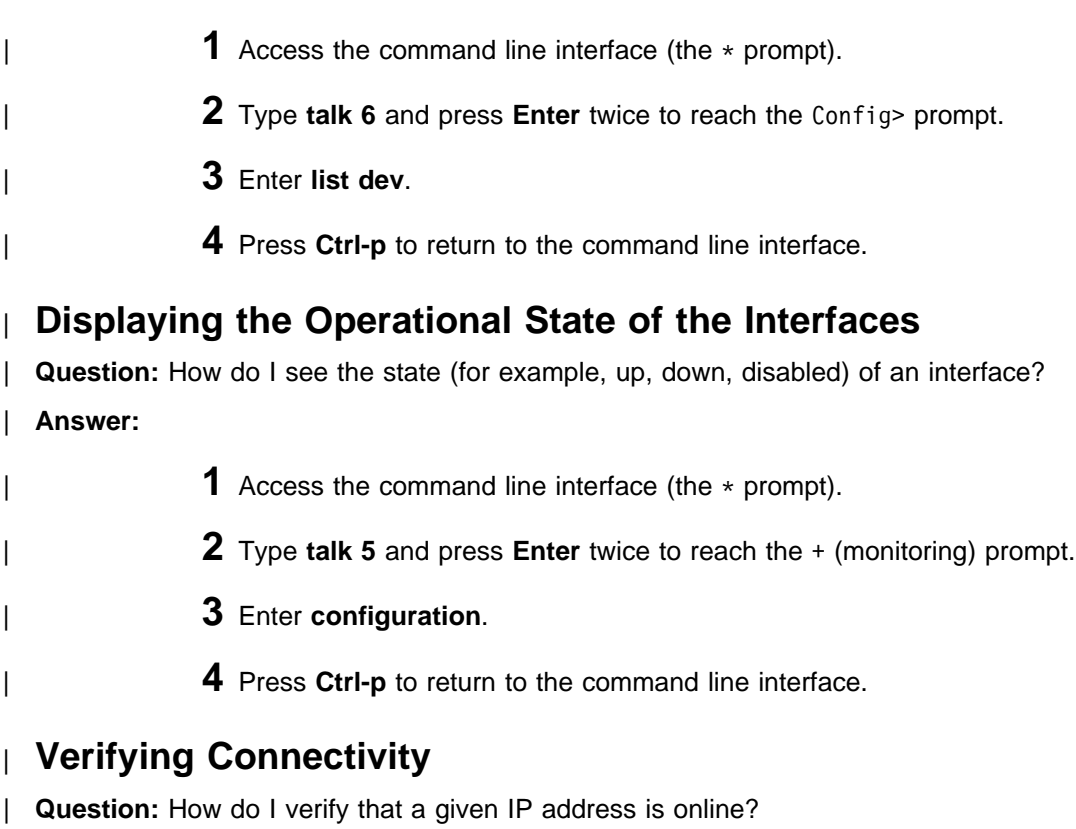

| **Answer:**

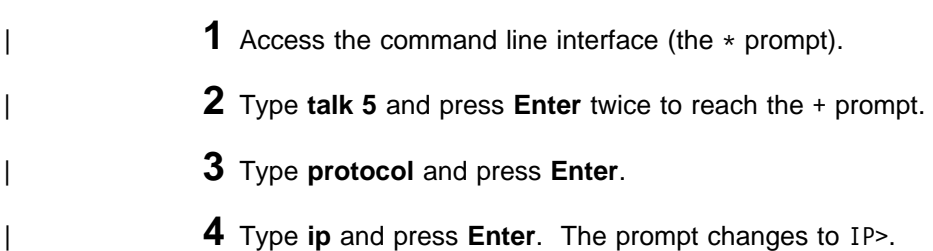

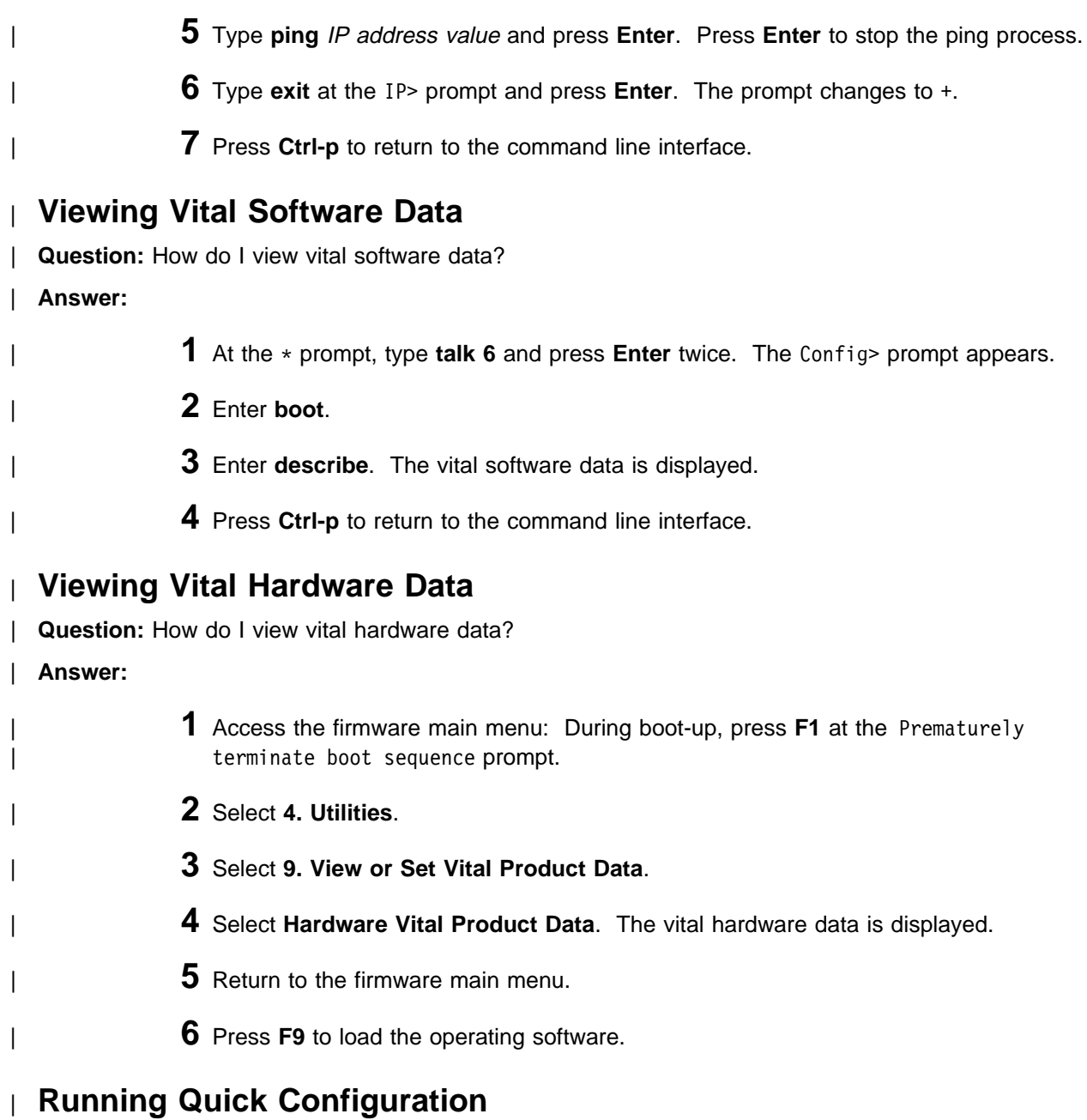

#### | **Question:** How do I run the Quick Configuration program?

#### | **Answer:** At the Config (only) prompt, enter **qc**.

## | **Disabling the ATM Port**

Question: How do I disable a configured ATM port?

#### | **Answer:**

- <sup>|</sup> **1** Access the command line interface (\* prompt).
- <sup>|</sup> **2** Type **talk 6** and press **Enter** twice to reach the Config> prompt.
- <sup>|</sup> **3** Enter **list device**.
- <sup>|</sup> **4** Make a note of the interface number of the port that you wish to disable.
- <sup>|</sup> **5** Enter **disable interface** interface number.
- **6** Enter write to save your changes.
- <sup>|</sup> **7** Reboot the MSS Server to make the configuration changes active.

For details of this procedure, refer to the Multiprotocol Switched Services (MSS) Server Interface Configuration and Software User's Guide.

### | **Enabling the ATM Port**

Question: How do I enable a configured ATM port that was disabled using disable interface (in "Disabling the ATM Port")?

#### | **Answer:**

<sup>|</sup> **1** Access the command line interface (\* prompt).

- <sup>|</sup> **2** Type **talk 6** and press **Enter** twice to reach the Config> prompt.
- <sup>|</sup> **3** Enter **list device**.
- <sup>|</sup> **4** Make a note of the interface number of the port that you wish to enable.
- <sup>|</sup> **5** Enter **enable interface** interface number.
- **6** Enter write to save your changes.
- <sup>|</sup> **7** Reboot the MSS Server to make the configuration changes active.

For details of this procedure, refer to the Multiprotocol Switched Services (MSS) Server Interface Configuration and Software User's Guide.

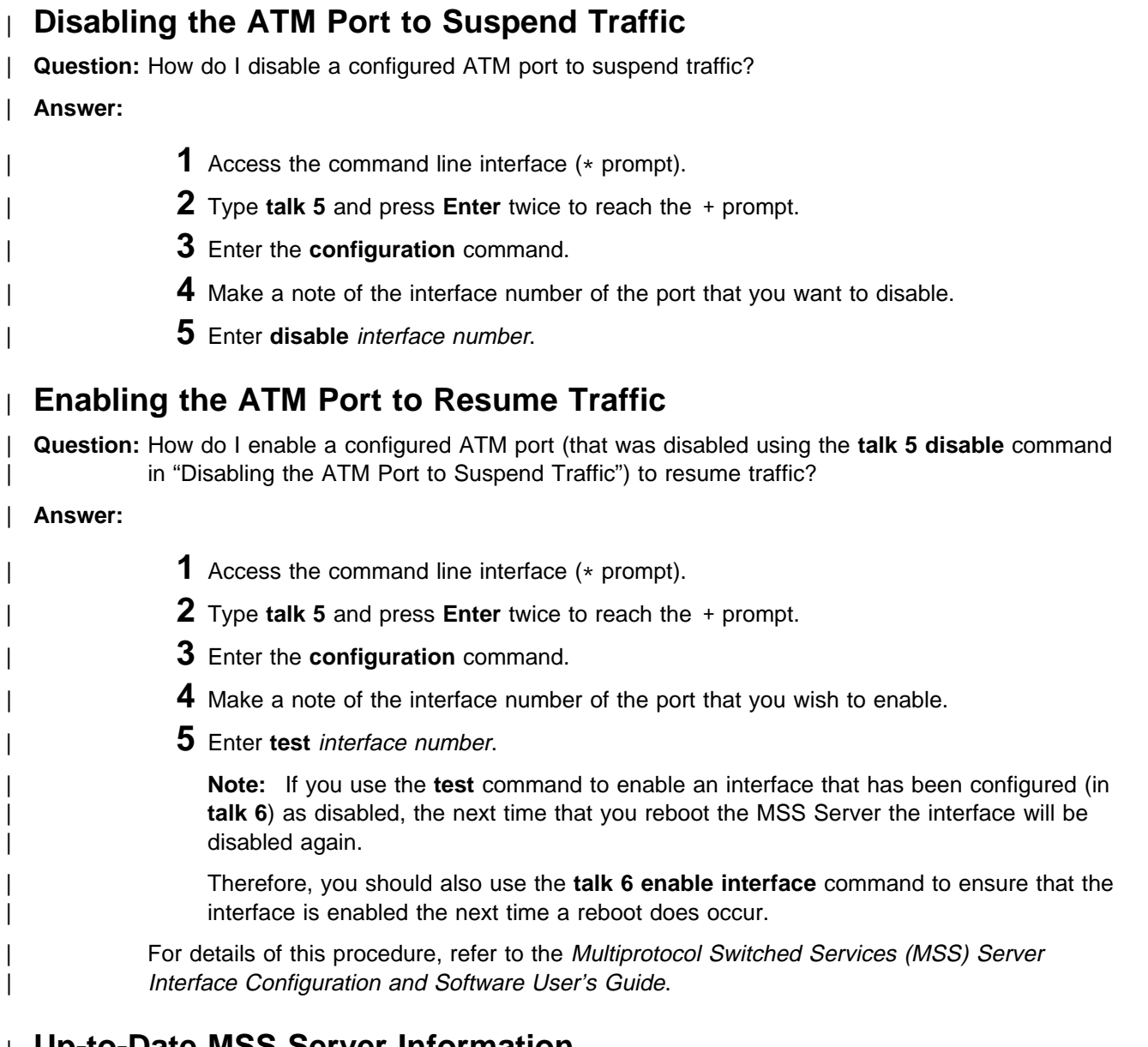

### | **Up-to-Date MSS Server Information**

| **Question:** How can I find out the most current information about the MSS Server?

| **Answer:** Point your web browser to:

| http://www.networking.ibm.com/820/820prod.html

## **Appendix B. Notices**

References in this publication to IBM products, programs, or services do not imply that IBM intends to make these available in all countries in which IBM operates. Any reference to an IBM product, program, or service is not intended to state or imply that only IBM's product, program, or service may be used. Any functionally equivalent product, program, or service that does not infringe any of IBM's intellectual property rights may be used instead of the IBM product, program, or service. Evaluation and verification of operation in conjunction with other products, except those expressly designated by IBM, are the user's responsibility.

IBM may have patents or pending patent applications covering subject matter in this document. The furnishing of this document does not give you any license to these patents.

to the IBM Director of Licensing, IBM Corporation, 500 Columbus Avenue, THORNWOOD NY 10594 USA.

#### **Electronic Emission Notices**

#### **Federal Communications Commission (FCC) Statement**

This equipment has been tested and found to comply with the limits for a Class A digital device, pursuant to Part 15 of the FCC Rules. These limits are designed to provide reasonable protection against harmful interference when the equipment is | operated in a commercial environment. This equipment generates, uses, and can radiate radio frequency energy and, if not installed and used in accordance with the instruction manual, may cause harmful interference to radio communications. Operation of this equipment in a residential area is likely to cause harmful interference, in which case the user will be required to correct the interference at his own expense.

Properly shielded and grounded cables and connectors (IBM part number 55H8694 or its equivalent for the data/fax/voice modem, or IBM part number 72H4447 or equivalent for the data/fax modem) must be used in order to meet the FCC emissions limits. IBM is not responsible for any radio or television interference caused by using other that recommended cables and connectors or by unauthorized changes or modifications to this equipment. Unauthorized changes or modifications to this equipment may cause interference which could void the user's authority to operate this equipment.

This device complies with Part 15 of the FCC Rules. Operation is subject to the following two conditions: (1) this device may not cause harmful interference, and (2) this device must accept any interference received, including interference that may cause undesired operation.

#### **Industry Canada Class A Emission Compliance Statement**

This Class A digital apparatus meets all requirements of the Canadian Interference-Causing Equipment Regulations.

#### **Avis de conformité aux normes d'Industrie Canada**

Cet appareil numérique de la classe A respecte toutes les exigences du Règlement sur le matériel brouilleur du Canada.

#### **European Union (EU) Mark of Conformity Statement**

This product is in conformity with the protection requirements of EU Council Directive 89/336/EEC on the approximation of the laws of the Member States relating to electromagnetic compatibility. IBM cannot accept responsibility for any failure to satisfy the protection requirements resulting from a non-recommended modification of the product, including fitting of non-IBM option cards.

Properly shielded and grounded cables and connectors (IBM part number 72H4447 or equivalent for the data/fax modem) must be used in order to reduce the potential for causing interference to radio and TV communications and to other electrical or electronic equipment. IBM cannot accept responsibility for any interference caused by using other than recommended cables and connectors.

**Warning:** This is a Class A product. In a domestic environment this product may cause radio interference in which case the user may be required to take adequate measures.

#### | **Zulassungsbescheinigung laut dem Deutschen Gesetz über die** | **elektromagnetische Verträglichkeit von Geräten (EMVG) vom 30. August 1995** | **(bzw. der EMC EG Richlinie 89/336)**

Dieses Gerät ist berechtigt in Übereinstimmung mit dem Deutschen EMVG das | EG-Konformitätszeichen - CE - zu führen.

| Verantwortlich für die Konformitätserklärung nach Paragraph 5 des EMVG ist die | IBM Deutschland Informationssysteme GmbH, 70548 Stuttgart.

Informationen in Hinsicht EMVG Paragraph 3 Abs. (2) 2:

Das Gerät erfüllt die Schutzanforderungen nach EN 50082-1 und EN 55022 Klasse A.

| EN 55022 Klasse A Geräte müssen mit folgendem Warnhinweis versehen werden: | "Warnung: dies ist eine Einrichtung der Klasse A. Diese Einrichtung kann im Wohnbereich Funkstörungen verursachen; in diesem Fall kann vom Betreiber | verlangt werden, angemessene Maßnahmen durchzuführen und dafür aufzukommen."

#### | EN 50082-1 Hinweis:

| "Wird dieses Gerät in einer industriellen Umgebung betrieben (wie in EN 50082-2 festgelegt), dann kann es dabei eventuell gestört werden. In solch einem Fall ist | der Abstand bzw. die Abschirmung zu der industriellen Störquelle zu vergrößern."

Anmerkung:

| Um die Einhaltung des EMVG sicherzustellen sind die Geräte, wie in den IBM Handbüchern angegeben, zu installieren und zu betreiben.

#### **Japanese Voluntary Control Council for Interference (VCCI) Statement**

This is a Class A product based on the standard of the Voluntary Control Council for Interference by Information Technology Equipment (VCCI). If this equipment is used in a domestic environment, radio disturbance may arise. When such trouble occurs, the user may be required to take corrective actions.

この装置は、情報処理装置等電波障害自主規制協議会(VCCI)の基準に この装直は、情報処理装直寺電波牌吉目土規制脇譲会(VCCI)の基準に基づくクラスA情報技術装置です。この装置を家庭環境で使用すると電波妨害を引き起こすことがあります。この場合には使用者が適切な対策を講ずるよう要求<br>引き起こすことがあります。この場合には使用者が適切な対策を講ずるよう要求<br>されることがあります。

#### | **CISPR22 Compliance Statement**

This product has been tested and found to comply with the limits for Class A | Information Technology Equipment according to CISPR22 / European Standard EN | 55022. The limits for Class A equipment were derived for commercial and industrial environments to provide reasonable protection against interference with licensed communication equipment.

**Warning:** This is a Class A product. In a domestic environment this product may cause radio interference in which case the user may be required to take adequate measures.

#### **Trademarks**

The following terms are trademarks of the International Business Corporation in the United States and/or other countries:

APPN Nways Number 2012 No. 2014 IBM OS/2 PS/2 Library Reader

Other company, product, and service names may be trademarks or service marks of others.

## **Appendix C. Safety Information**

 **Danger:** Before you begin to install this product, read the safety information in Caution: Safety Information—Read This First, SD21-0030. This booklet describes safe procedures for cabling and plugging in electrical equipment.

 **Gevaar:** Voordat u begint met de installatie van dit produkt, moet u eerst de veiligheidsinstructies lezen in de brochure PAS OP! Veiligheidsinstructies—Lees dit eerst, SD21-0030. Hierin wordt beschreven hoe u electrische apparatuur op een veilige manier moet bekabelen en aansluiten.

 **Danger:** Avant de procéder à l'installation de ce produit, lisez d'abord les consignes de sécurité dans la brochure ATTENTION: Consignes de sécurité—A lire au préalable, SD21-0030. Cette brochure décrit les procédures pour câbler et connecter les appareils électriques en toute sécurité.

 **Perigo:** Antes de começar a instalar este produto, leia as informações de segurança contidas em Cuidado: Informações Sobre Segurança—Leia Isto Primeiro, SD21-0030. Esse folheto descreve procedimentos de segurança para a instalação de cabos e conexões em equipamentos elétricos.

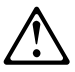

危險:安裝本產品之前,請先閱讀 "Caution: Safety Information-Read This First" SD21-0030 手冊中所提 供的安全注意事項。 這本手冊將會說明 使用電器設備的纜線及電源的安全程序。

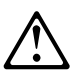

Opasnost: Prije nego sto pocnete sa instalacijom produkta, pročitajte naputak o pravilima o sigurnom rukovanju u Upozorenje: Pravila o sigurnom rukovanju - Prvo pročitaj ovo, SD21-0030. Ovaj privitak opisuje sigurnosne postupke za priključrivanje kabela i priključivanje na električno napajanje.

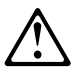

Upozornění: než zahájíte instalaci tohoto produktu, přečtěte si nejprve bezpečnostní informace v pokynech "Bezpečnostní informace" č. 21-0030. Tato brožurka popisuje bezpečnostní opatření pro kabeláž a zapojení elektrického zařízení.

 **Fare!** Før du installerer dette produkt, skal du læse sikkerhedsforskrifterne i NB: Sikkerhedsforskrifter—Læs dette først SD21-0030. Vejledningen beskriver den fremgangsmåde, du skal bruge ved tilslutning af kabler og udstyr.

 **Gevaar** Voordat u begint met het installeren van dit produkt, dient u eerst de veiligheidsrichtlijnen te lezen die zijn vermeld in de publikatie Caution: Safety Information - Read This First, SD21-0030. In dit boekje vindt u veilige procedures voor het aansluiten van elektrische appratuur.

#### **VAARA:** Ennen kuin aloitat tämän tuotteen asennuksen, lue julkaisussa Varoitus: Turvaohjeet—Lue tämä ensin, SD21-0030, olevat turvaohjeet. Tässä kirjasessa on ohjeet siitä, miten sähkölaitteet kaapeloidaan ja kytketään turvallisesti.

 **Danger :** Avant d'installer le présent produit, consultez le livret Attention : Informations pour la sécurité — Lisez-moi d'abord, SD21-0030, qui décrit les procédures à respecter pour effectuer les opérations de câblage et brancher les équipements électriques en toute sécurité.

 **Vorsicht:** Bevor mit der Installation des Produktes begonnen wird, die Sicherheitshinweise in Achtung: Sicherheitsinformationen—Bitte zuerst lesen, IBM Form SD21-0030. Diese Veröffentlichung beschreibt die Sicherheitsvorkehrungen für das Verkabeln und Anschließen elektrischer Geräte.

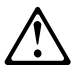

Κίνδυνος: Πριν ξεκινήσετε την εγκατάσταση αυτού του προϊόντος, διαβάστε τις πληροφορίες ασφάλειας στο φυλλάδιο Caution: Safety Information-Read this first, SD21-0030. Στο φυλλάδιο αυτό περιγράφονται οι ασφαλείς διαδικασίες για την καλωδίωση των ηλεκτρικών συσκευών και τη σύνδεσή τους στην πρίζα.

 **Vigyázat:** Mielôtt megkezdi a berendezés üzembe helyezését, olvassa el a Caution: Safety Information— Read This First, SD21-0030 könyvecskében leírt biztonsági információkat. Ez a könyv leírja, milyen biztonsági intézkedéseket kell megtenni az elektromos berendezés huzalozásakor illetve csatlakoztatásakor.

 **Pericolo:** prima di iniziare l'installazione di questo prodotto, leggere le informazioni relative alla sicurezza riportate nell'opuscolo Attenzione: Informazioni di sicurezza — Prime informazioni da leggere in cui sono descritte le procedure per il cablaggio ed il collegamento di apparecchiature elettriche.

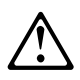

導入作業を開始する前に、安全に関する 危険: 小冊子SD21-0030 の「最初にお読みください」 (Read This First)の項をお読みください。 この小冊子は、電気機器の安全な配線と接続の 手順について説明しています。

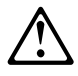

위험: 이 제품을 설치하기 전에 반드시 "주의: 안전 정보-시작하기 전에"  $(SD21 - 0030)$ 에 있는 안전 정보를 읽으십시오.

 **Fare:** Før du begynner å installere dette produktet, må du lese sikkerhetsinformasjonen i Advarsel: Sikkerhetsinformasjon — Les dette først, SD21-0030 som beskriver sikkerhetsrutinene for kabling og tilkobling av elektrisk utstyr.

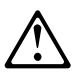

Uwaga Przed rozpoczęciem instalacji produktu należy zapoznać się z instrukcją. "Caution: Safety Information - Read This First", SD21-0030. Zawiera ona warunki bezpieczeństwa przy podłączaniu do sieci elektrycznej i eksploatacji.

 **Perigo:** Antes de iniciar a instalação deste produto, leia as informações de segurança Cuidado: Informações de Segurança — Leia Primeiro, SD21-0030. Este documento descreve como efectuar, de um modo seguro, as ligações eléctricas dos equipamentos.

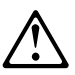

ОСТОРОЖНО: Прежде чем инсталлировать этот продукт, прочтите Инструкцию по технике безо-<br>пасности в документе "Внимание: Инструкция по<br>технике безопасности -- Прочесть в первую очередь", SD21-0030. В этой брошюре описаны безопасные способы каблирования и подключения электрического оборудования.

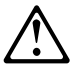

Nebezpečenstvo: Pred inštaláciou výrobku si prečítajte bezpečnosté predpisy v

Výstraha: Bezpeč osté predpisy - Prečítaj ako prvé, SD21 0030. V tejto brožúrke sú opísané bezpečnosté postupy pre pripojenie elektrických zariadení.

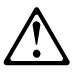

Pozor: Preden zaènete z instalacijo tega produkta preberite poglavje: 'Opozorilo: Informacije o varnem rokovanju preberi pred uporabo," SD21-0030 To poglavje opisuje pravilne postopke za kabliranje,

Peligro: Antes de empezar a instalar este producto, lea la información de seguridad en Atención: Información de Seguridad — Lea Esto Primero, SD21-0030. Este documento describe los procedimientos de seguridad para cablear y enchufar equipos eléctricos.

 **Varning — livsfara:** Innan du börjar installera den här produkten bör du läsa säkerhetsinformationen i dokumentet Varning: Säkerhetsföreskrifter— Läs detta först, SD21-0030. Där beskrivs hur du på ett säkert sätt ansluter elektrisk utrustning.

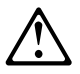

危險:

開始安裝此產品之前,請先閱讀安全資訊。

注意:

請先閱讀 - 安全資訊 SD21-0030

此冊子說明插接電器設備之電纜線的安全程序。

## **Index**

### **A**

A-MSS Server Module accessing in-band 3-1 out-of-band 3-1 documentation 1-1 hardware 1-1 installation 1-1 problem solving 2-1 setup 4-3 accessing the A-MSS Server Module in-band 3-1 out-of-band 3-1 overview 3-1 physical connection 3-4 remote connection 3-4 address ATM 4-4 Ethernet 3-4, 4-4 SLIP 3-3 asynchronous transport protocol See ATM (asynchronous transport protocol) ATM (asynchronous transport protocol) address 4-4 ATM backplane connect 1-3 enable 1-3

## **B**

backing up the configuration 4-5 bridging configuring, general 4-3 configuring, Quick Configuration 4-4

## **C**

CD-ROM installation vii Library Reader vii MSS Server publications vii CD-ROM publications vii changes since last edition viii command line interface (a configuration method) 4-5 common tasks A-1 community name 4-5 configuration backup 4-5 full managing problems 4-6 setting up the A-MSS Server Module 4-5 initial problems 4-5

configuration (continued) initial (continued) setting up the A-MSS Server Module 4-3 IP 4-4 IPX 4-4 overview v problems 4-5 SLIP 3-3 Configuration Program (a configuration method) 4-5 connecting to the MSS Server 3-1 console access local 3-2 remote 3-2

### **D**

default configuration 1-4, 4-1 default settings Data/Fax PCMCIA Modem 3-3 MSS Server 4-1 serial port 3-3

## **E**

**Ethernet** 10BASE-T cable 3-4 address 3-4, 4-4

### **F**

fax, default settings 3-3

### **H**

hardware, methods of connection 3-1

## **I**

in-band access 3-1 installation A-MSS Server Module 1-1 CD-ROM vii overview v PCMCIA device 1-1 IP (Internet Protocol), configuring 4-4 IPX (Internet Package Exchange), configuring 4-4

### **L**

LAN emulation configuring 4-4 default configuration 4-1 LEDs link 1-4 module status 1-4 OK 1-4 port activity 1-4 port status 1-4 reset 1-4 traffic 1-4 warning 1-4 light emitting diodes See LEDs link LED 1-4 local connection 3-1, 3-2

## **M**

managing configuration problems 4-5 methods of connection 3-1 ATM network 3-4 SLIP 3-3 TTY 3-1 modem 3-3 module status LED 1-4 MSS Server library vi

## **O**

OK LED 1-4 OPCON (Operator Console program) 4-5 out-of-band access 3-1

## **P**

parameters, default configuration 4-1 PCMCIA modem 3-3 physical access to A-MSS Server Module 3-4 port activity LED 1-4 port status LED 1-4 port, default settings 3-3 problem solving 2-1 problems configuration 4-5 LEDs 1-4, 2-1 protocol configuration 4-4 Quick Configuration 4-4 publications CD-ROM vii hardcopy vii Library Reader vii softcopy vii

## **Q**

Quick configuration bridging 4-4 IP 4-4

Quick configuration (continued) IPX 4-4 protocol configuration 4-4

## **R**

remote connection 3-1, 3-2, 3-4 reset LED 1-4 restart A-MSS Server Module 4-3, 4-5

## **S**

safety information C-1 setup A-MSS Server Module 4-3 configuration 4-3 SLIP addresses 3-3 configuration 3-3 SNMP community name 4-5 initial configuration 4-5

### **T**

traffic LED 1-4 TTY (teletype) connection 3-1

## **W**

Web Browser (a configuration method) 4-5 web sites for MSS Server information viii wrong slot LED 1-4

## **Tell Us What You Think!**

**Multiprotocol Switched Services (MSS) Server Module Installation and Initial Configuration Guide**

#### **Publication No. GA27-4141-01**

We hope you find this publication useful, readable, and technically accurate, but only you can tell us! Your comments and suggestions will help us improve our technical publications. Please take a few minutes to let us know what you think by completing this form. If you are in the U.S.A., you can mail this form postage free or fax it to us at 1-800-253-3520. Elsewhere, your local IBM branch office or representative will forward your comments or you may mail them directly to us.

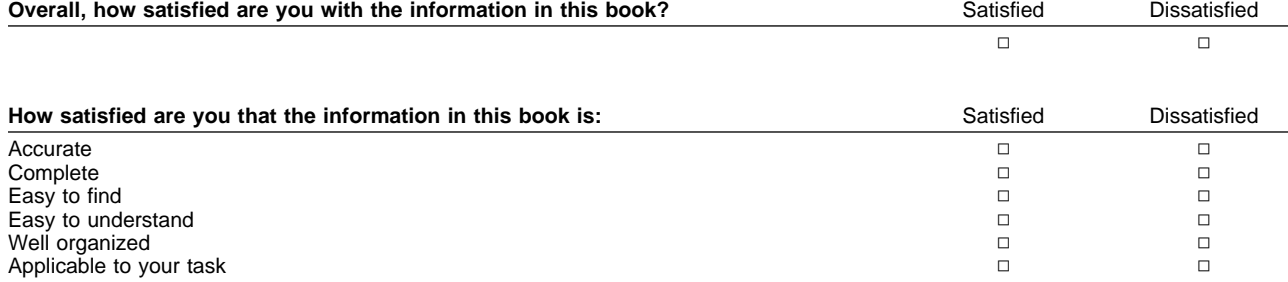

#### Specific comments or problems:

Please tell us how we can improve this book:

Thank you for your comments. If you would like a reply, provide the necessary information below.

Name Address and Address and Address and Address and Address and Address and Address and Address and Address and A

Company or Organization

Phone No.

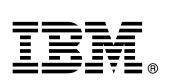

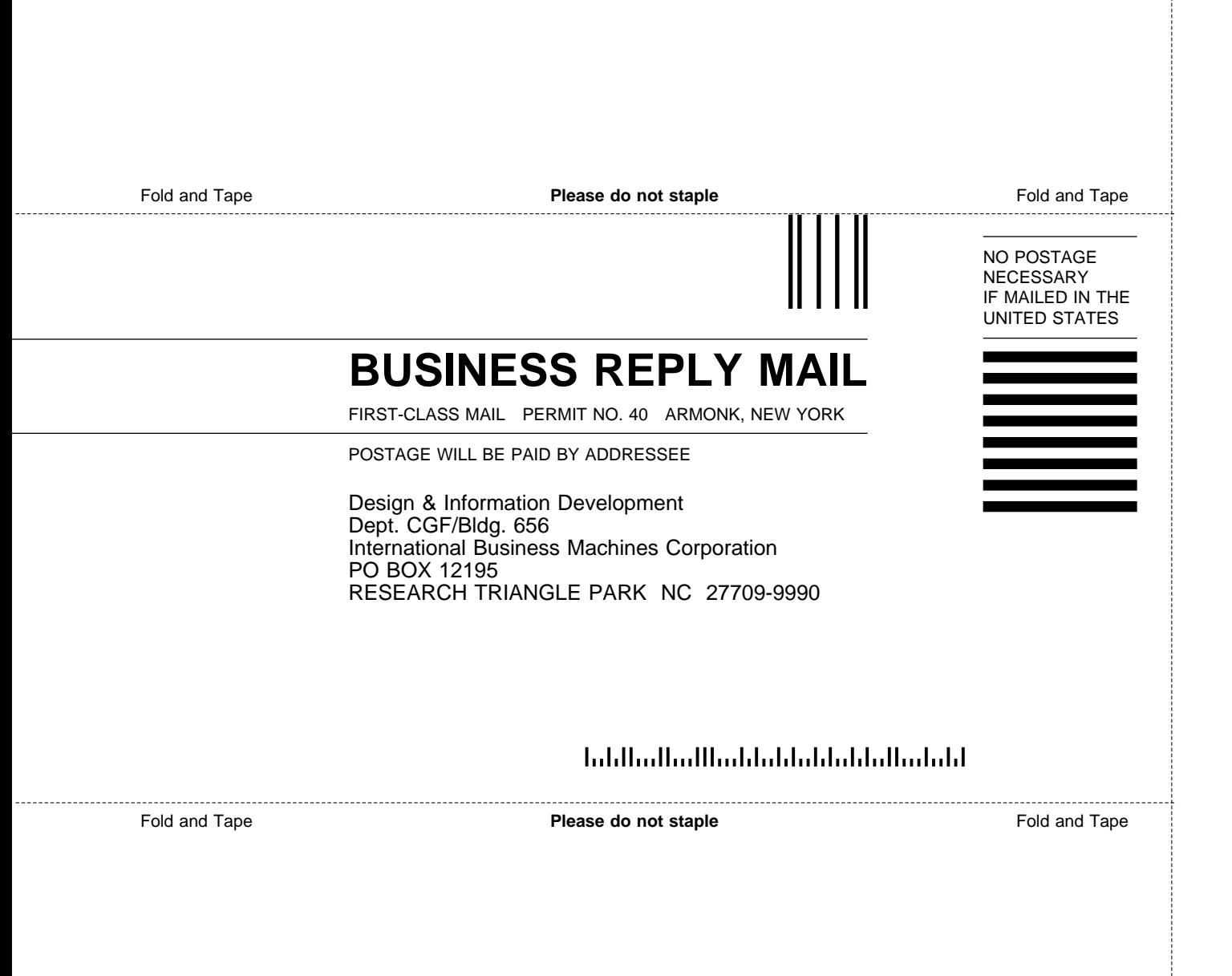

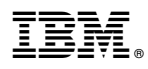

Part Number: 86H2917

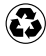

Printed in the United States of America on recycled paper containing 10% recovered post-consumer fiber.

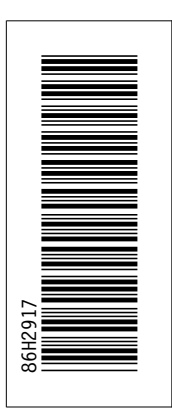

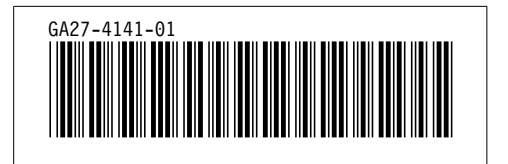